# **Contexte**

Depuis la version 9, Internet Explorer a haussé sa sécurité et ne permet plus à ProEco de le piloter aussi facilement qu'auparavant.

Ces problèmes de sécurité n'apparaissent pas quand on lance Internet Explorer directement mais bien quand c'est une application – en l'occurence ProEco – qui interagit avec IE.

Ca s'est manifesté notamment dans la déclaration d'accident au bureau diocésain de Liège et l'impression de la déclaration Dimona

## **Solutions proposées**

### **Déclaration d'accident au bureau diocésain de Liège**

Symptômes : Le formulaire de déclaration ne se pré-remplit plus avec les infos de l'élève provenant de ProEco.

Mode d'emploi : Cfr Fiche Comment no 55 sur le site ProEco/Fondamental http://www.infodidac.net/fond/fichescomment/COMMENT\_55\_Dec\_bureau\_liege.pdf

Pour les postes avec IE9 :

Il faut au minimum la version ProEco 4.05c

Après avoir validé votre mot de passe sur le site du bureau diocésain et juste avant le point 3 du mode d'emploi (choix de l'assurance dans le cadre de laquelle le sinistre est survenu)

Vous arriverez sur cette page qui contient l'en-tête du Bureau diocésain :

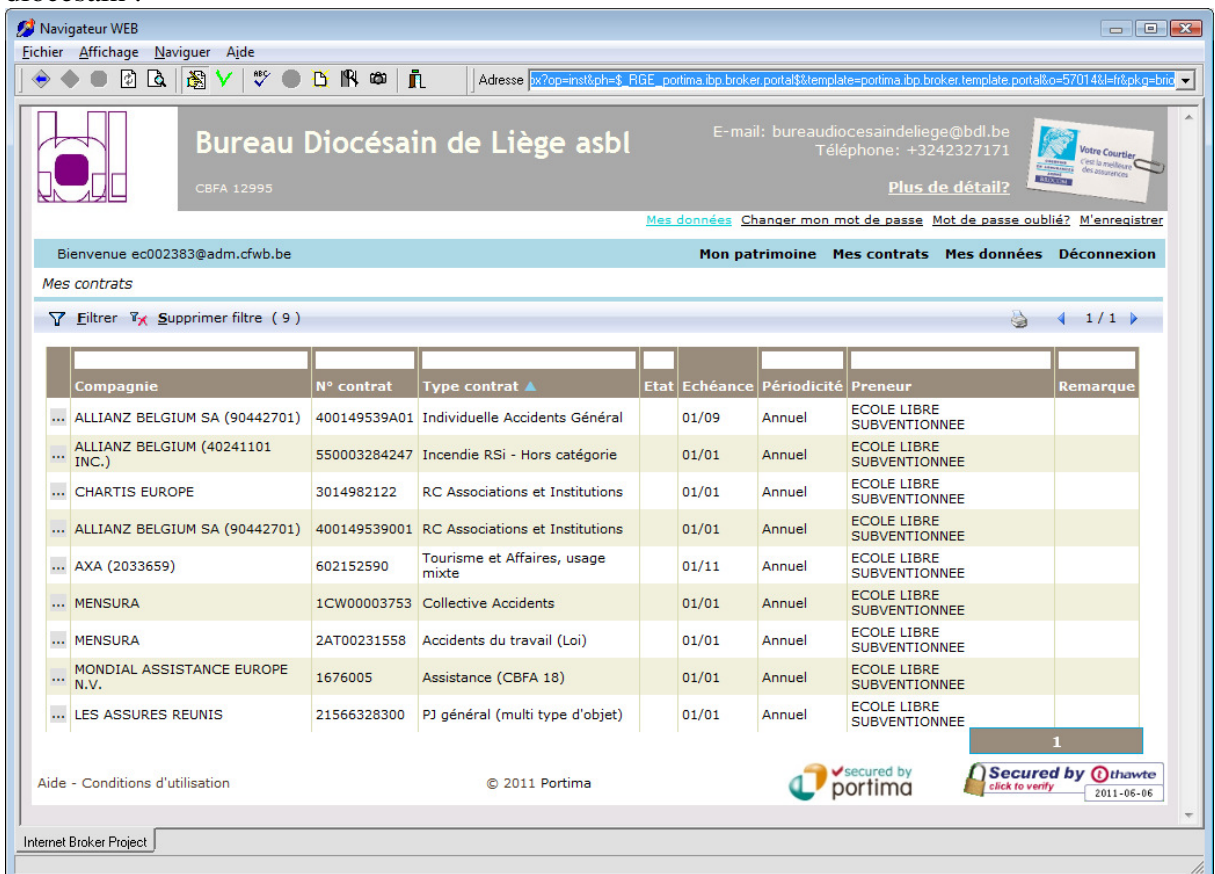

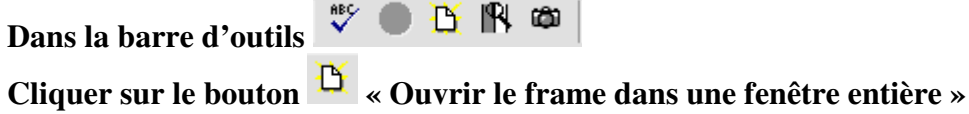

#### Choisir la page brio

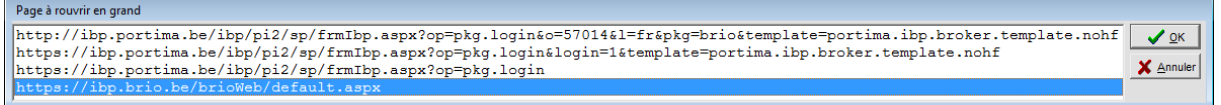

La Page apparaît sans l'entête BDL

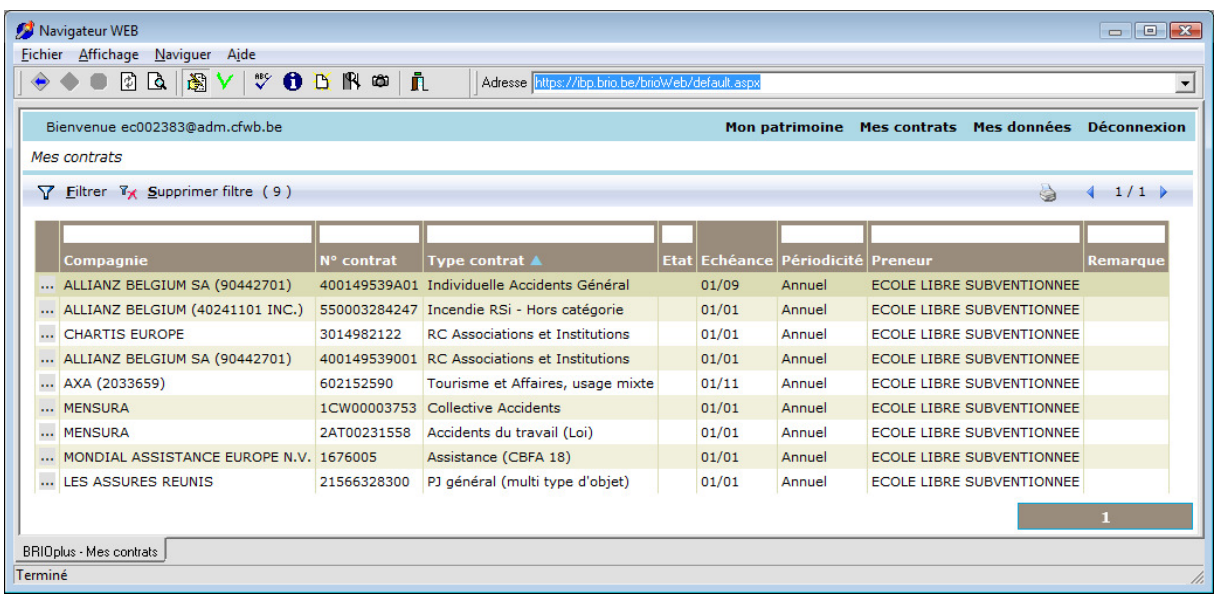

En ouvrant le choix de la Cie d'assurance dans une fenêtre entière, vous aurez accès au formulaire pré-rempli avec les données de ProEco tel que proposé auparavant par les anciennes version d'IE.

Suivre le mode d'emploi point 4 et 5

### **Impression Dimona**

Symptômes : le bouton « Imprimer » génère une erreur de script

« Une erreur est survenue dans le script de cette page Ligne 2053 Le fichier spécifié est introuvable »

=> appuyer sur la touche clavier PrintScreen et faire un copier/coller dans Word pour garder la trace d'une inscription DIMONA